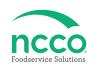

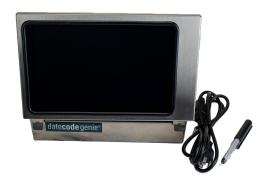

#### **Parts Included**

- Device
- Power cord (inside device)
- Stylus and Holder (inside device)
- Packing slip
- · Quality testing labels
- Quick Start Guide

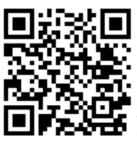

Scan this QR Code to watch the setup video

## **Power Setup**

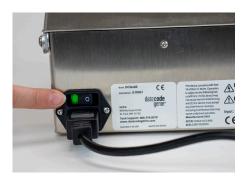

1. Connect power cord to back of the device and to an outlet. Toggle master power switch to illuminate green and charge the touchscreen for 1 hour.

### **Printer Setup**

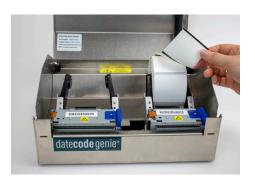

2. Open the case cover to reveal the printer(s). Gently separate the two black arms and insert label roll unrolling from the top with black lines facing down.

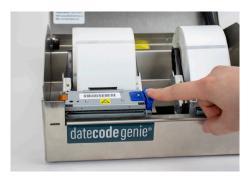

3. Press the blue/black tab to release the lever. Extend the labels over the edge of the opening and close lever to snap in place. Labels will automatically advance and cut to calibrate. Repeat for second printer (if applicable.) Close case cover.

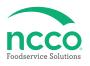

#### **Tablet Setup**

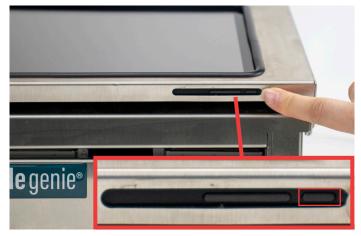

4. Press and hold tablet power button releasing when DateCodeGenie® displays.

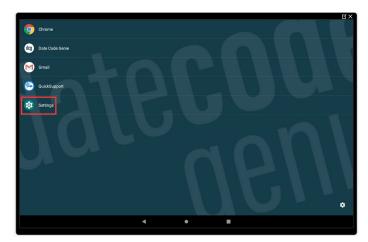

5. Tap ② Settings to begin device setup.

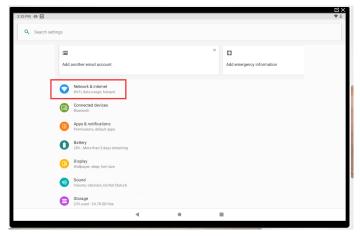

6. Tap Network & Internet to connect to network.

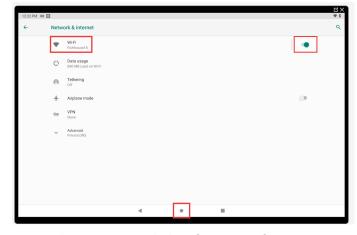

7. Tap ● to turn on Wi-Fi and turn toggle green.

Tap ♥ Wi-Fi and then the network to connect to from the list. Tap • to return to home screen after connected.

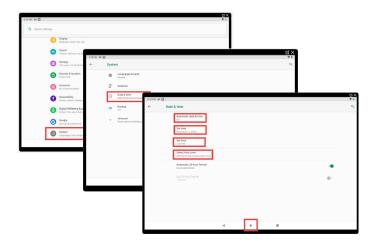

8. For Wi-Fi connection issues, confirm date and time settings by tapping ← in upper left corner, then scroll to ⊚ System and tap. Tap ⊙ Date & time and then tap Automatic date & time Off. Configure Set date, Set time and Select time zone. Tap Automatic date & time again and now tap Use network-provided time. Tap ● to return to home screen.

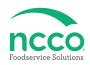

#### **App Setup**

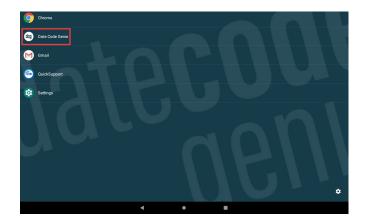

9. Tap DateCodeGenie® to launch the app.

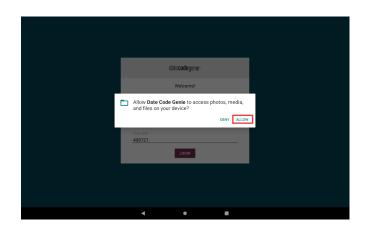

11. Tap ALLOW for DateCodeGenie to access photos, media, and files on device. Tap CONTINUE, then INSTALL and OPEN when the popup displays a new app version is available.

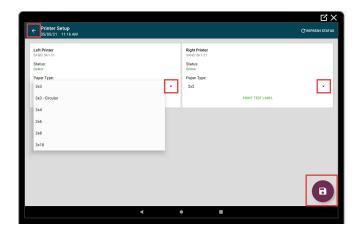

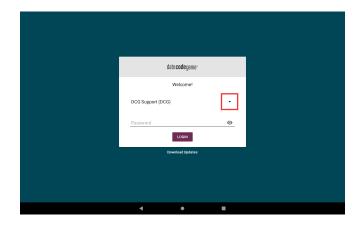

10. Tap the → to display username list and tap to select (see Packing Slip for login credentials). Type in the password, if prompted, and tap □□□□□.

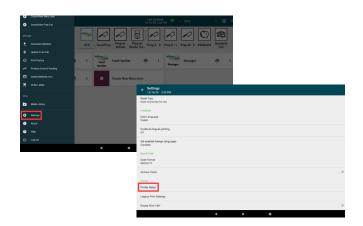

12. Tap **■** in left corner of app to open. Scroll to **③** Settings, tap to open and then tap Printer Setup.

13. Tap → to display list of paper types and select the label loaded in each printer. **Tap**  to save settings. Tap in the upper left corner to return to app.

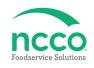

#### **Training Resources**

Have a DateCodeGenie question? Find the answer in our knowledge base.

datecodegenie.com/support

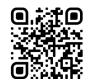

Log into your portal at datecodegenie.com and access all training tools from the Support tab. See videos, knowledge base and more.

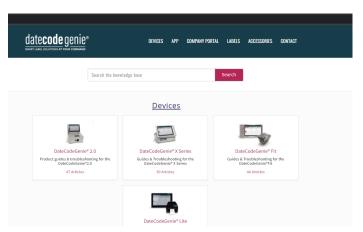

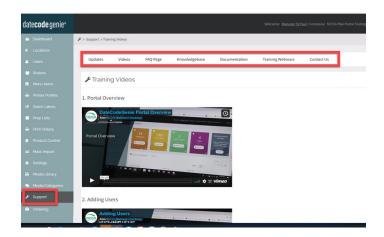

#### **Contact & Support**

**Americas & Asia** 

**Technical Support** 800.774.0478 x 1

800.774.0478 x 1 dcgsupport@ncco.com

**Europe & UAE** 

**Technical Support** 00 44 (0)1283 527299 x 4 supportdcg@ncco.com Customer Service

800.328.6508 cs@ncco.com

**Customer Service** 

00 44 (0)1283 527977 option 4 supportdcg@ncco.com

# To learn more about NCCO and view a full list of our products, visit us at ncco.com.

Looking for warranty information on your product? Limitedwarranty information for DateCodeGenie products and thirdparty warranty information for accessories are all available to view and download at: **support.datecodegenie.com/warranty** 

This device complies with Part 15 of the FCC Rules. Operation is subject to the following two conditions: (1) this device may not cause harmful interference, and (2) this device must accept any interference received, including interference that may cause undesired operation.